# regoUniversity 2019 SAN DIEGO

## Creating Channels and Links

Your Guides: Ben Rimmasch and Luis Palacios

- Take 5 Minutes
- Turn to a Person Near You
- Introduce Yourself
- Business Cards

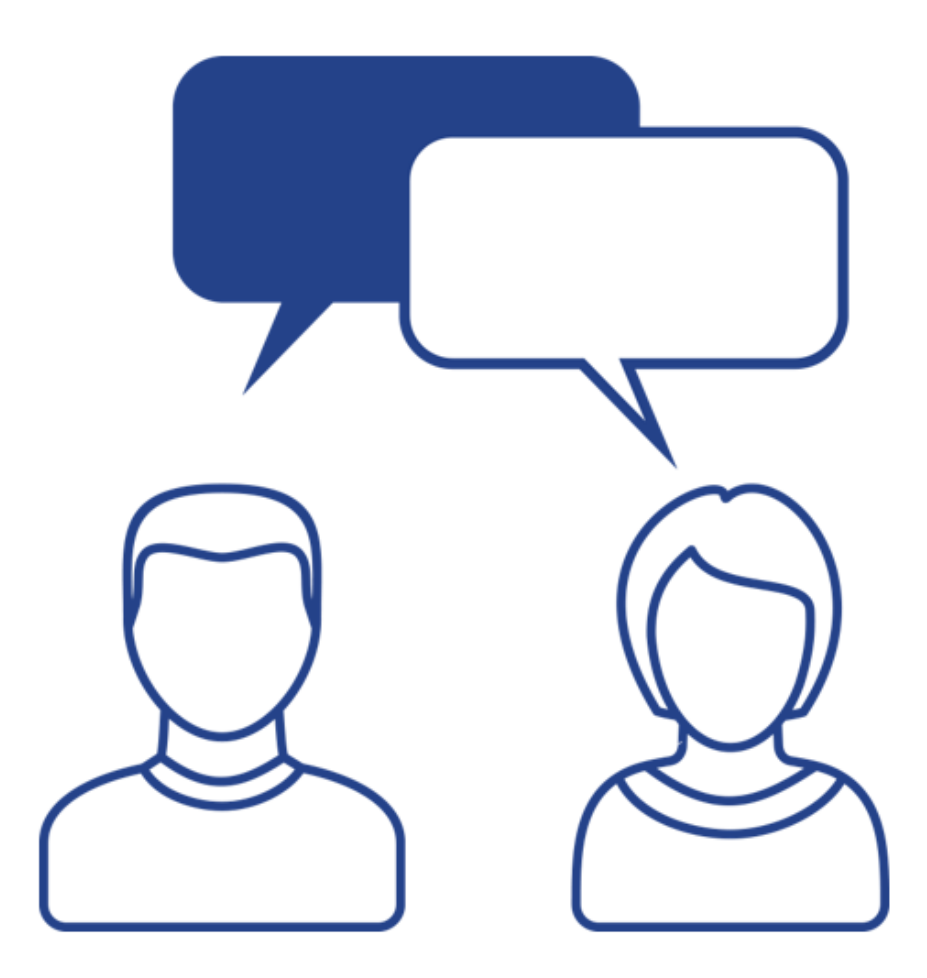

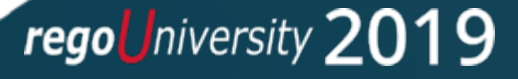

### Agenda

- Introduction
- Creating a Channel
- Advanced Functionality

rego University 2019

- Considerations
- Questions?

## Part I: Introduction

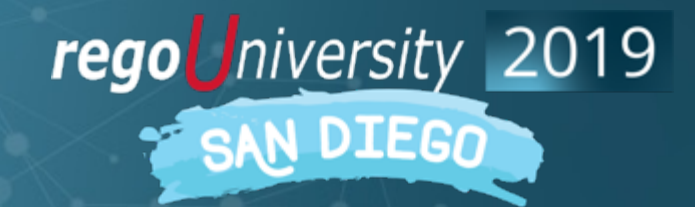

### What is a Channel

- Available in 15.5 and higher, Channels allow you to access external sites, applications or classic PPM.
- The user gets visibility to other tools or classic PPM without leaving a Clarity project, streamlining work and business decisions.
- Configurable via blueprints, giving users flexibility depending on the project type. Each blueprint will allow you to configure up to 5 channels.

**PROPERTIES TASKS TEAM FINANCIAL PLANS -**RISKS/ISSUES/CHANGES **CHARGEBACKS** ĺпÌ **PROCESSES**  $\sqrt{11}$  $\boxtimes$ ∰ Project: Application Monitoring - Financial Plans - Cost Plans  $/$ ଷ୍ 23 Filter: System Default Set as Plan **Start Period**  $\odot$ **Plan Name** Plan of Record = **Period Type** of Record  $\Box \equiv$  Initial Budget Jun 1, 2018-Jun 30, 2018 **H** Ŝ. **Monthly** Feb ∰ী  $\Box \equiv$  Cost Plan Jun 1, 2018-Jun 30, 2018 Feb **Hi Monthly** 鬥 **NEW MANUAL PLAN**  $\times$  DELETE

**FINANCE NO PA...** 

**Application Monitoring** 

SE STATUS REPORT

ි TEST

**E** CLASSIC FINAN...

regoUniversity 2019

### Sample: Channels Linking to Classic PPM with Phoenix 6 UI Theme

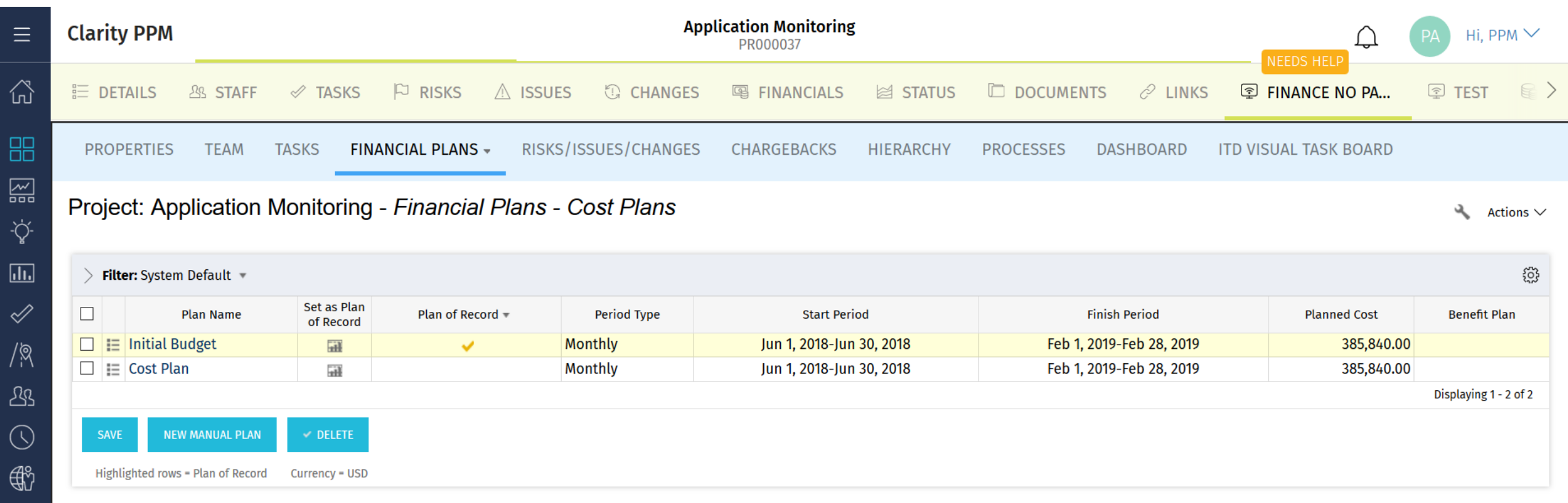

 $\begin{picture}(220,20) \put(0,0){\line(1,0){10}} \put(15,0){\line(1,0){10}} \put(15,0){\line(1,0){10}} \put(15,0){\line(1,0){10}} \put(15,0){\line(1,0){10}} \put(15,0){\line(1,0){10}} \put(15,0){\line(1,0){10}} \put(15,0){\line(1,0){10}} \put(15,0){\line(1,0){10}} \put(15,0){\line(1,0){10}} \put(15,0){\line(1,0){10}} \put(15,0){\line($ 

## Part 2: Creating a Channel

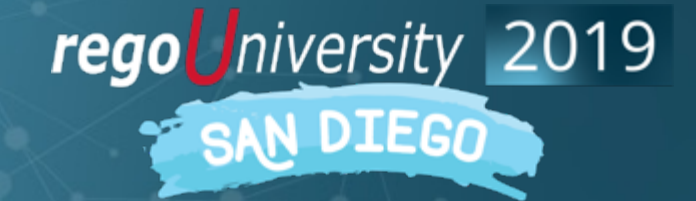

### 1. Go into the New UI

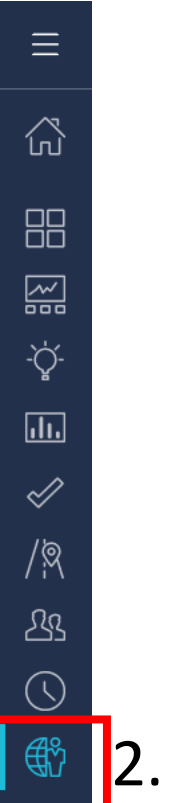

 $\Box$ 

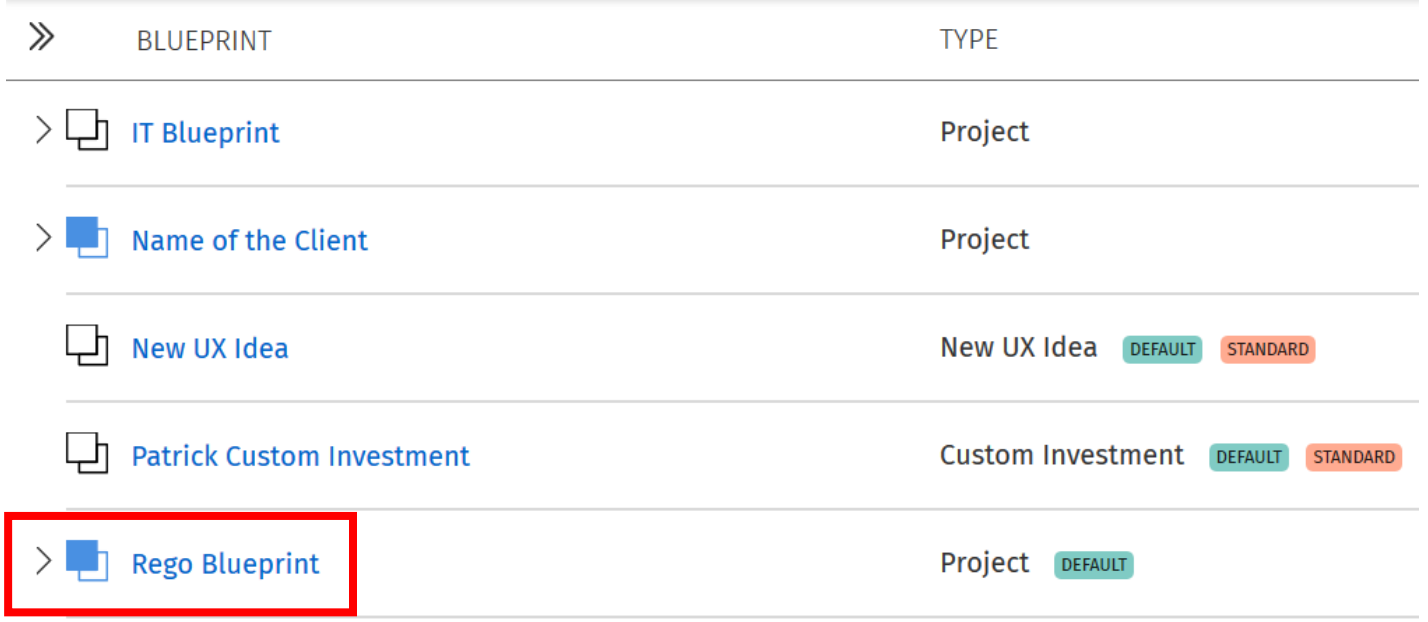

#### 2. Select Administration 3. Select Desired Blueprint

rego University 2019

### Creating a Channel cont.

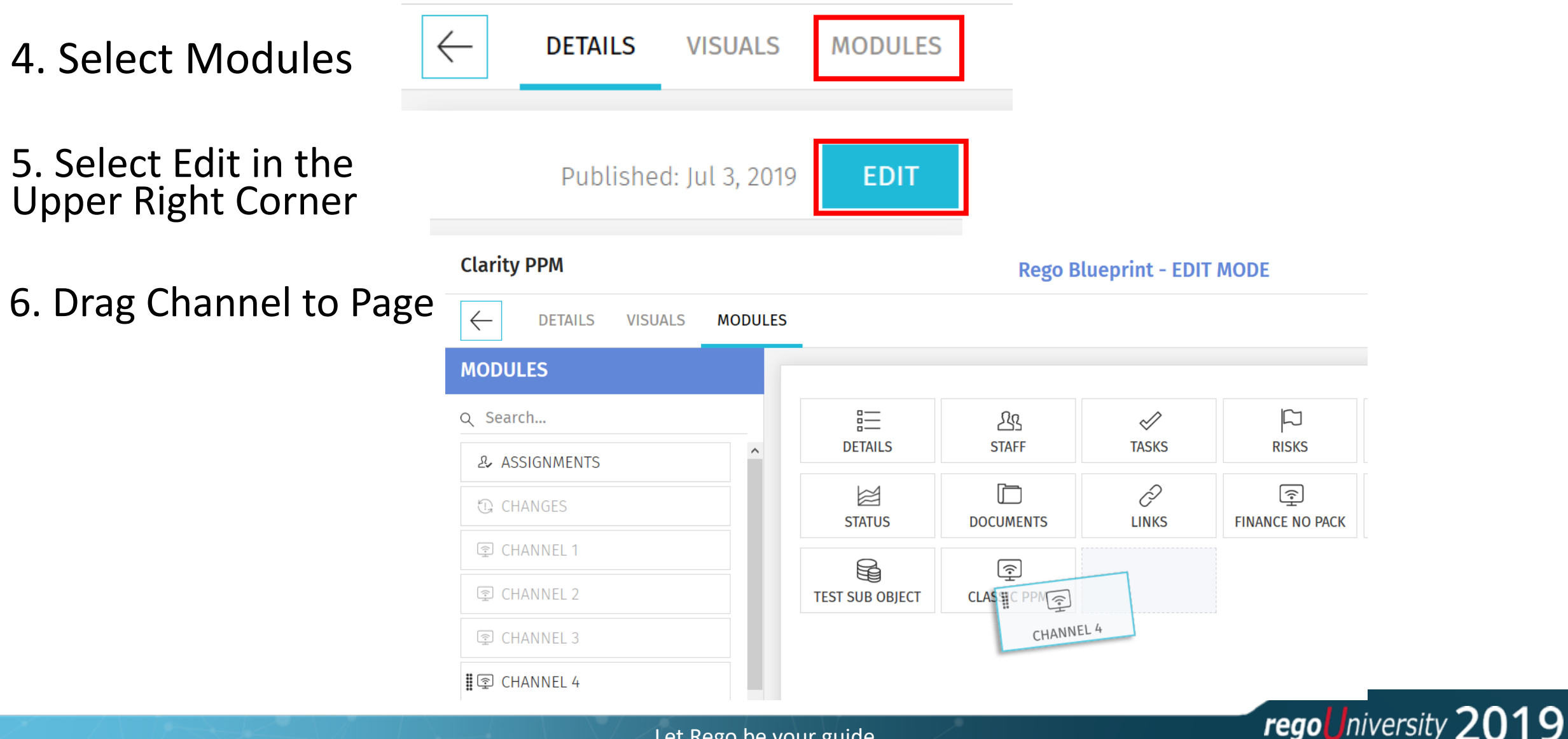

## Creating a Channel cont.

7. Put desired name and link into Channel. Some external sites might require a "Referrer URL" otherwise they might block the site from being visible.

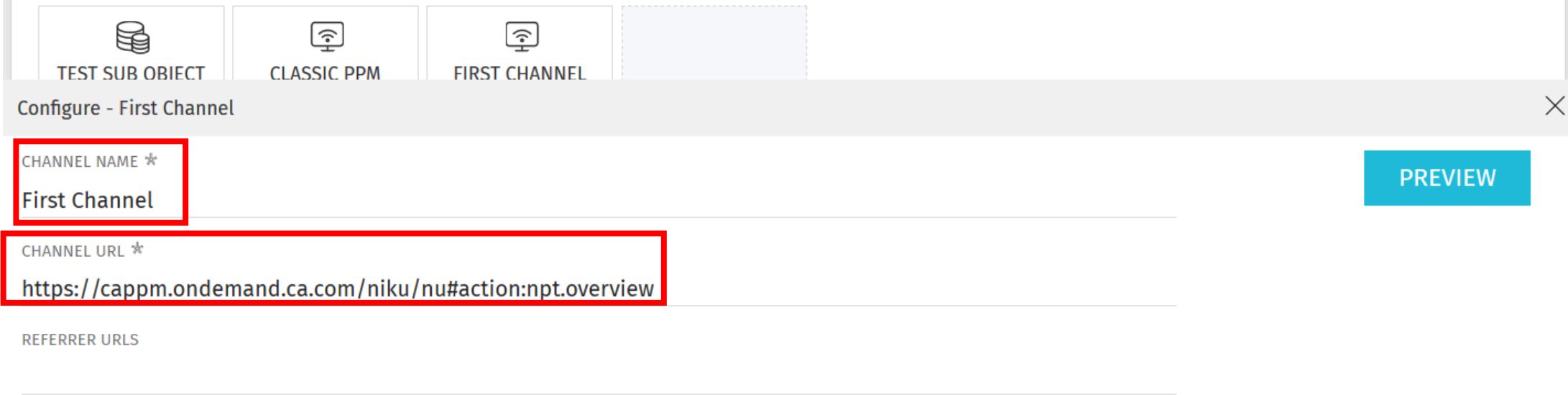

Comma Separated

### 8. Select Publish in the upper right

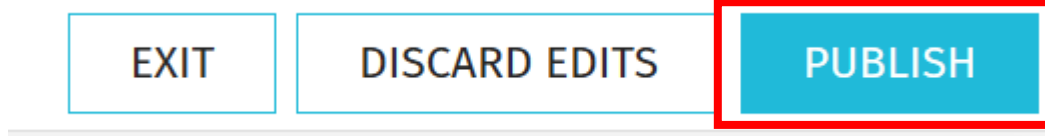

## Creating a Channel cont.

#### Example Result

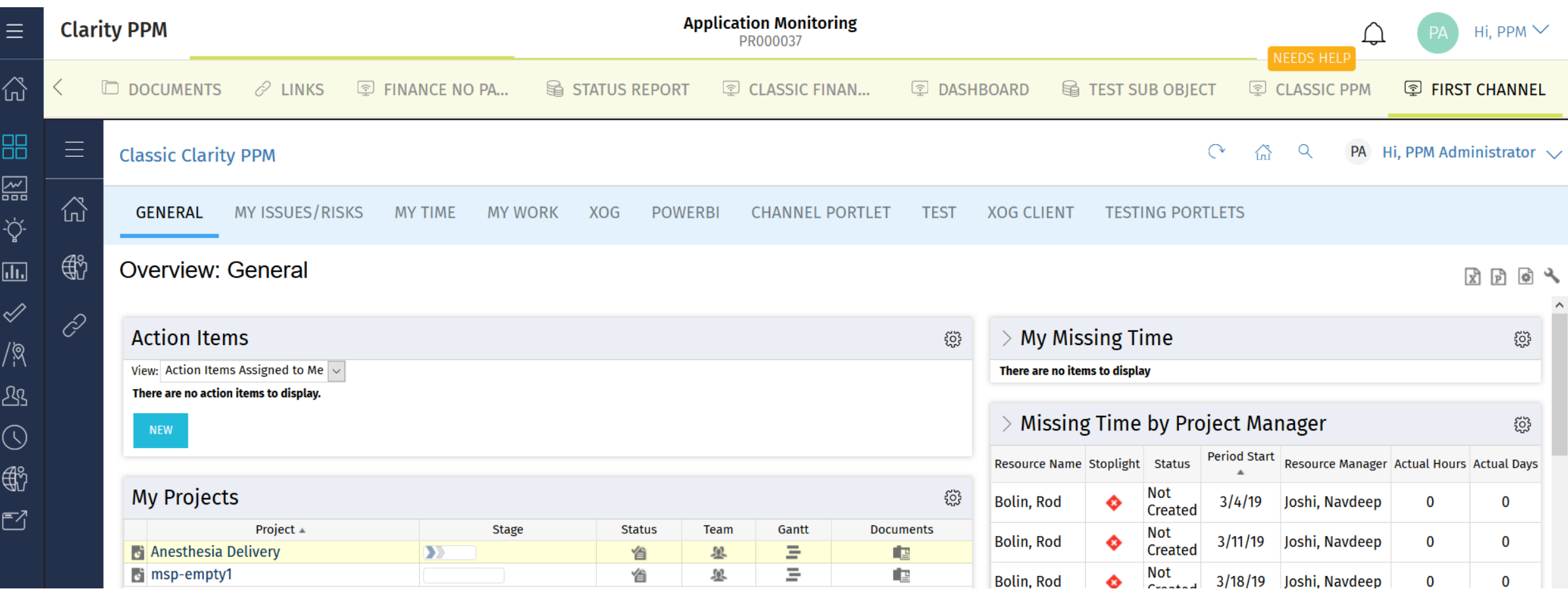

## Part 3: Creating a Channel to Project

12

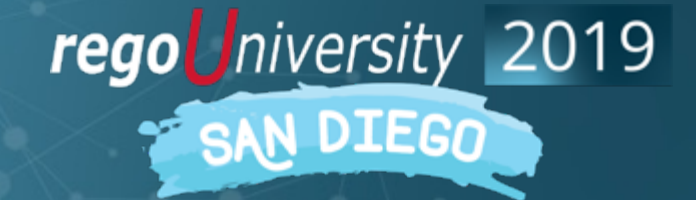

## Dynamic Parameters in Channel URL

- Channels allow several parameters to be passed on to the URL, which extends the functionality.
- For example:
	- Rendering a Classic PPM Properties Page
	- External sites expecting a parameter, like a Power BI filtered report or similar.
- Parameters
	- Project Code: \${code}
		- INV\_INVESTMENTS.CODE (PRJ0001)
	- Project ID: \${internalID}
		- INV INVESTMENTS.ID (5000001)
	- Project Manager: \${manager}
		- SRM\_RESOURCES.UNIQUE\_NAME (jsmith)
	- User Name: \${userName}
		- SRM\_RESOURCES.UNIQUE\_NAME (jsmith) (User Logged In)
	- Project Name: \${name}
		- INV INVESTMENTS.NAME (Application%20Monitoring)

## Creating Channel to Project Tab

### 1) Go into any project in Classic PPM and copy url of desired page

https://cappm.com/niku/nu#action:revmgr.costplanList.project&id=**5009025**&ui.page.space=mainnav.work&object\_code=project

#### 2) Replace highlighted Internal ID with \${internalID}

https://cappm.com/niku/nu#action:revmgr.costplanList.project&id=**\${internalID}**&ui.page.space=mainnav.work&object\_code=project **&puiFullscreen=on**

3) If using Phoenix UI add &puiFullscreen=on at the end of url to remove menu inside channel.

4) Paste into channel URL and go into any project in the New UI and view result. Example on next page.

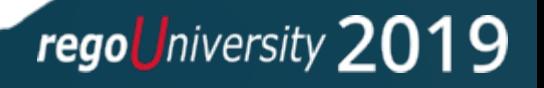

## Creating Channel to Project Tab Result

 $E$ 

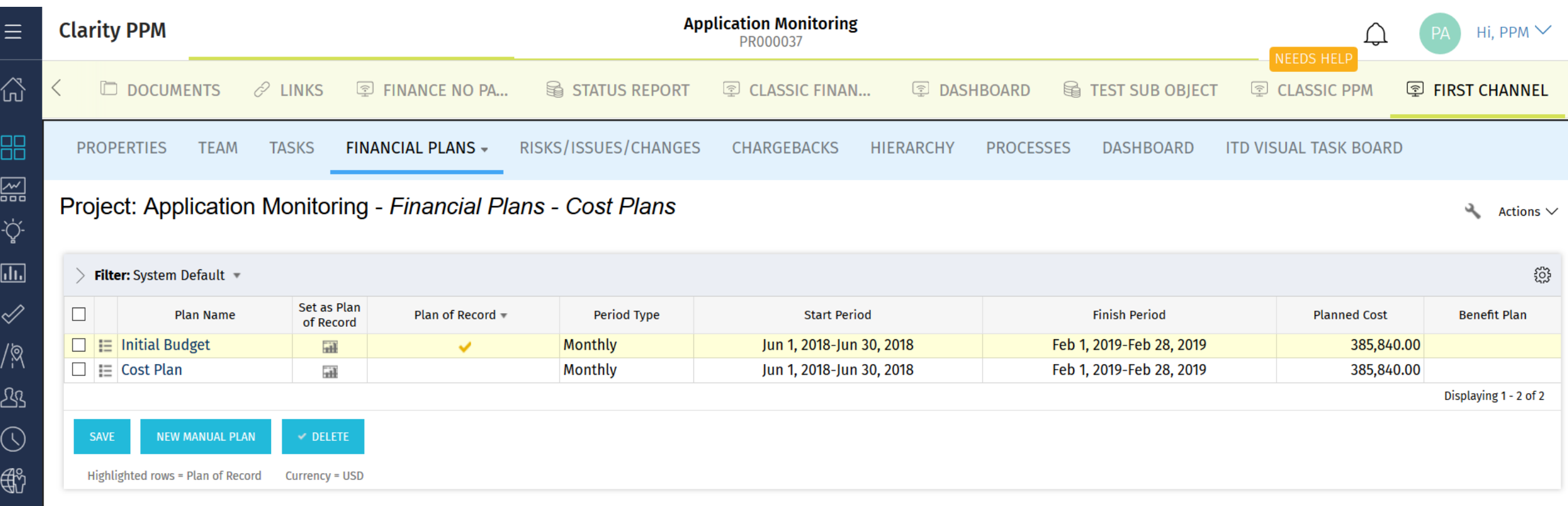

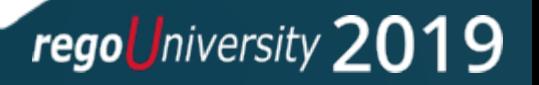

## Part 4: Considerations

16

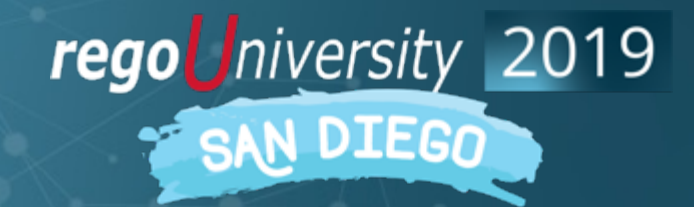

### <sup>17</sup> Considerations

- Some external sites might not allow rendering inside of the new UX, this can either be:
	- Security limitations between sites that don't allow cross site rendering
	- Require a Referrer URLs to validate it is being called by an authorized or expected application
- Channels show duplicate menu unless you are using Phoenix UI
	- Rego has a Solution for this if you don't use the Phoenix UI. Talk to Josh Leone if you want to know more about Rego's Channel Pack
- To avoid hardcoding URLs when referencing the Classic UI the following notation can be used:

./../../../../nu#action:

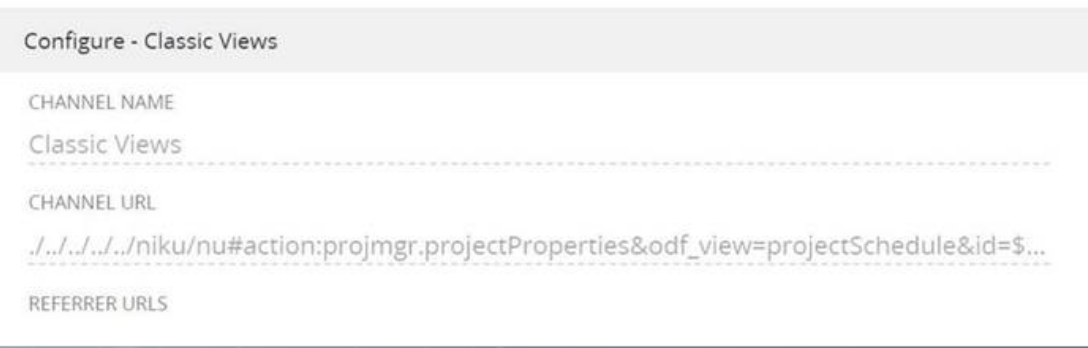

regoUniversity 2019

## Sample: Rego Channel Pack

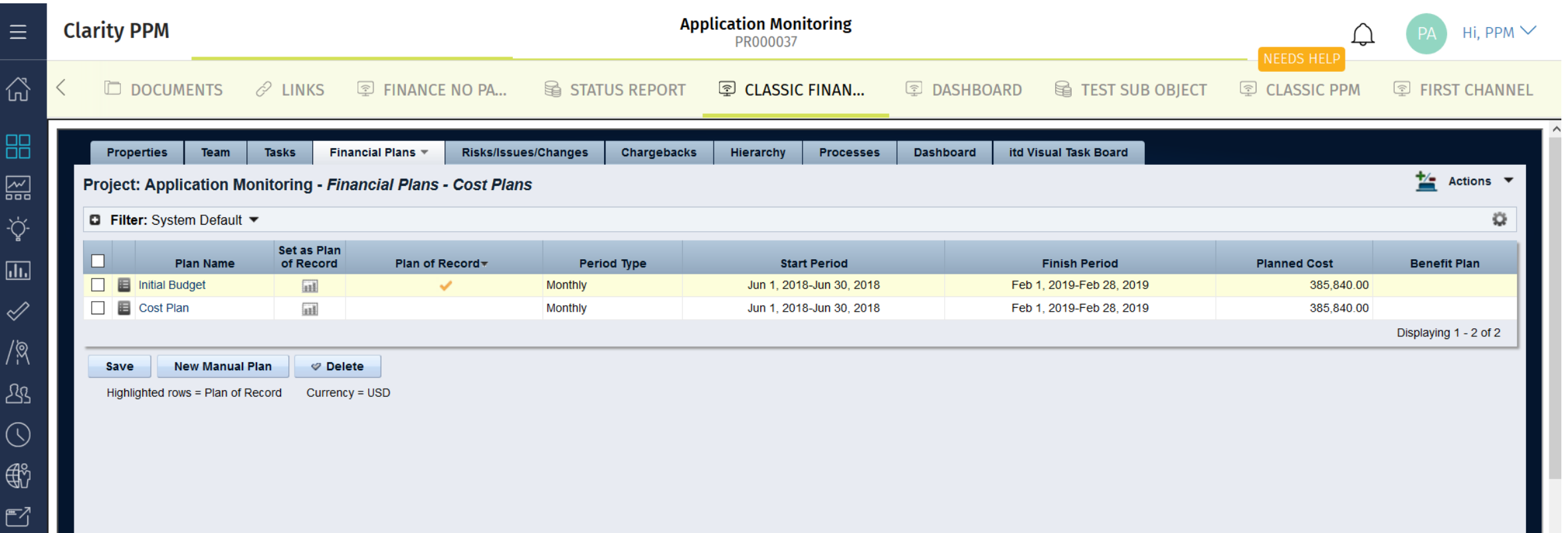

## Questions?

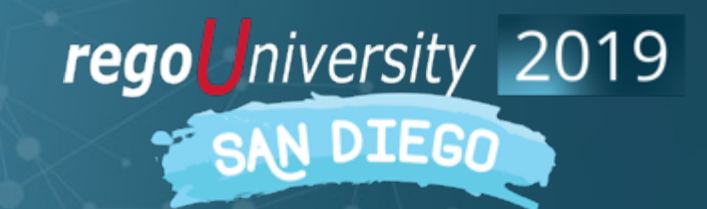

## Thank You For Attending regoUniversity

#### **Instructions for PMI credits**

- Access your account at pmi.org
- Click on **Certifications**
- Click on **Maintain My Certification**
- Click on **Visit CCR's** button under the **Report PDU's**
- Click on **Report PDU's**
- Click on **Course or Training**
- Class Name = **regoUniversity**
- Course Number = **Session Number**
- Date Started = **Today's Date**
- Date Completed = **Today's Date**
- Hours Completed = **1 PDU per hour of class time**
- Training classes = **Technical**
- Click on **I agree** and **Submit**

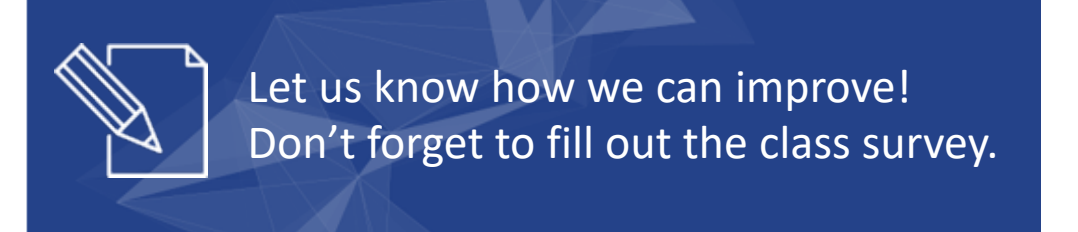

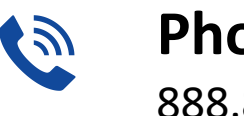

**Phone** 888.813.0444

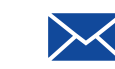

**Email** [info@regouniversity.com](mailto:info@regoconsulting.com)

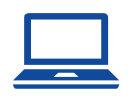

**Website** [www.regouniversity.com](http://www.regoconsulting.com/)